# **Absolut encoder with EtherCAT® interface**

Accompanying data sheet TRK 12825 or CRK 11778

**TWK ELEKTRONIK** 

Document no.: CRK 11780 EE Date: 10.09.2013

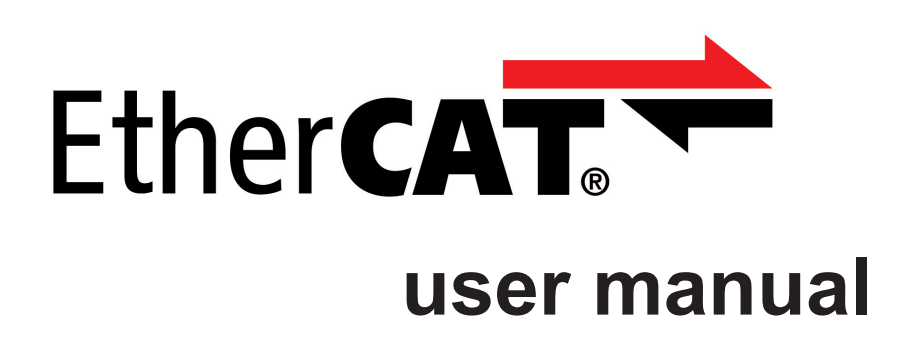

COPYRIGHT: The Operating Instructions CRK 11780 is owned by TWK-ELEKTRONIK GMBH and is protected by copyright laws and international treaty provisions.

> © 2013 by TWK-ELEKTRONIK GMBH POB 10 50 63 ■ 40041 Düsseldorf ■ Germany Tel. +49/211/63 20 67 ■ Fax +49/211/63 77 05 info@twk.de ■ [www.twk.de](http://www.twk.de)

EtherCAT® ist eine eingetragene Marke und patentierte Technologie, lizenziert durch die Beckhoff Automation GmbH, Deutschland.

# **Table of contents**

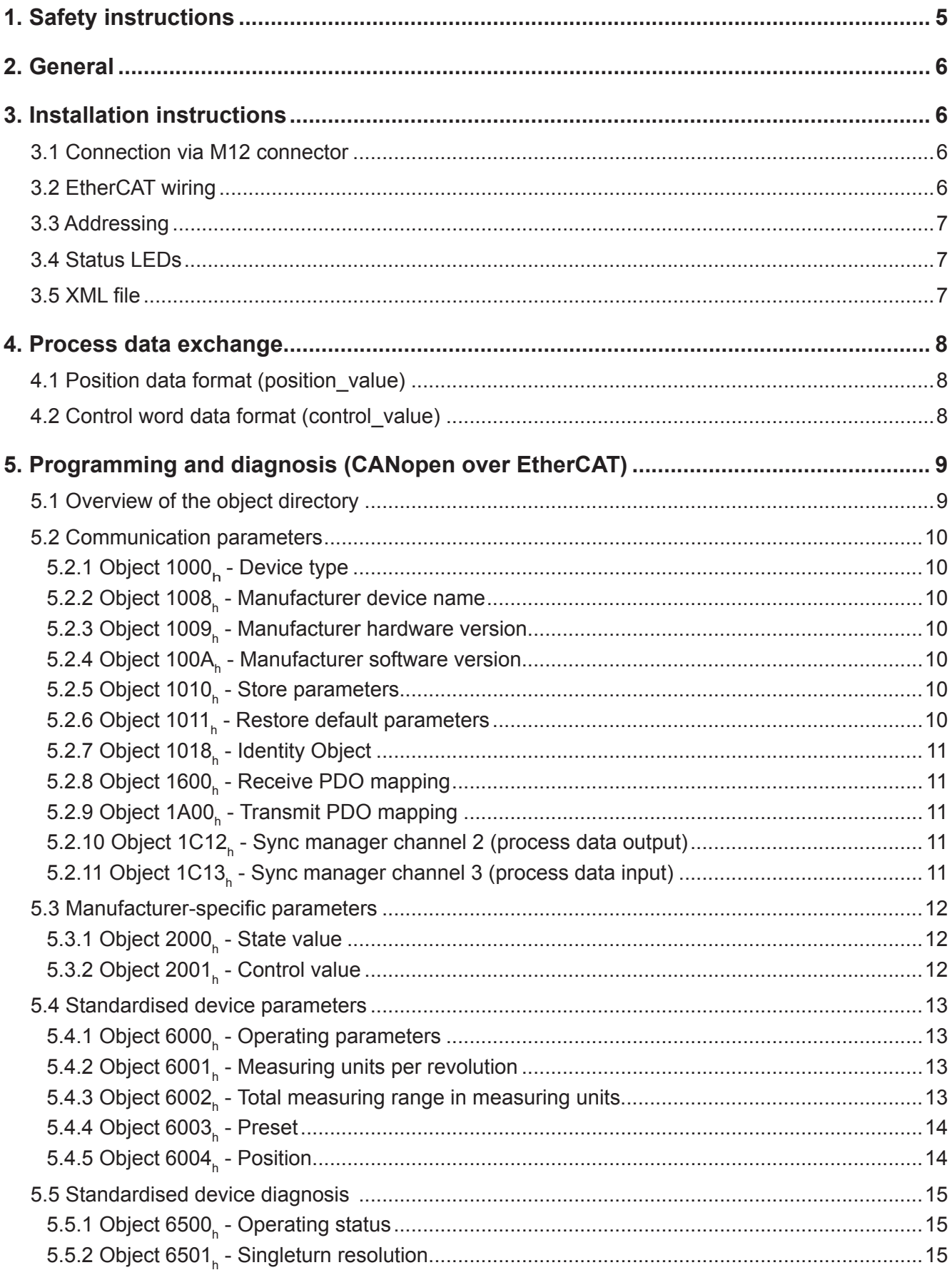

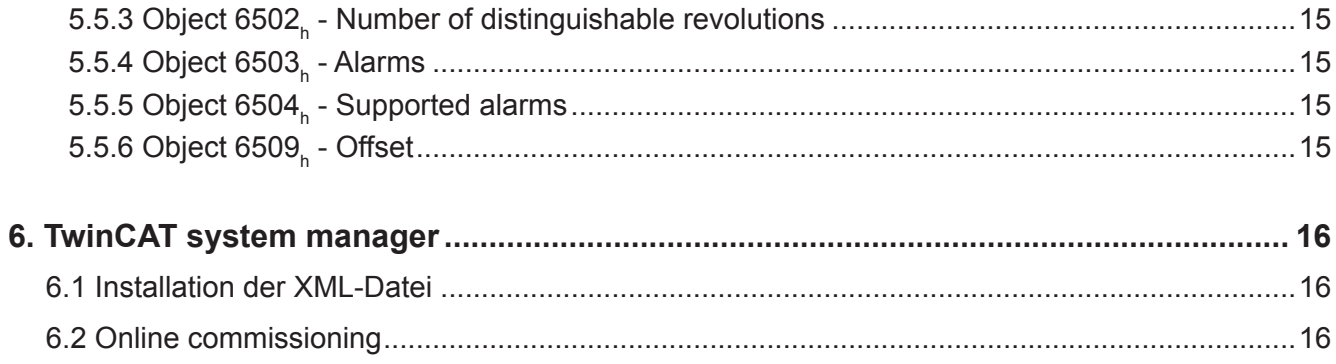

## <span id="page-4-0"></span>**1. Safety instructions**

### **1.1 Scope of validity**

This user manual applies exclusively to the following rotary encoders with PROFIsafe interface:

- CRKxx-xxxxR4096C1M01
- TRKxx-xxxxxxR4096C1MK01

### **1.2 Documentation**

The following documents must be noted:

- The owner's system-specific operating instructions
- This user manual
- Data sheet number [CRK11778](http://www.twk.de/data/pdf/11778_e0.pdf) or [TRK12825](http://www.twk.de/data/pdf/12825_e0.pdf)
- The pin assignment enclosed with the device
- Installation instruction TZY 10206 enclosed with the device

### **1.3 Proper use**

TWK-ELEKTRONIK GmbH's rotary encoders and linear transducers are used to record rotary and linear positions, and make their measured values available as an electric output signal. As part of a system, they must be connected to the downstream electronics and must only be used for this purpose.

### **1.4 Commissioning**

- The relevant device must only be set up and operated using this document and the documentation specified in point 1.2.
- Protect the device against mechanical damage during installation and operation.
- The device must only be commissioned and set up by a specialist electrician.
- Do not operate the device outside of the limit values which are specified in the data sheet.
- Check all electrical connections before commissioning the system.

# <span id="page-5-0"></span>**2. General**

The CRK electro-optical absolute encoders are designed for direct connection to the EtherCAT industrial Ethernet system. Use of the CANopen over EtherCAT message (CoE) enables parameters and diagnostic data to be handled as usual in the case of CANopen.

The EtherCAT specifications can be obtained from the EtherCAT Technology Group ETG ([www.ethercat.org](http://www.ethercat.org)).

### **3. Installation instructions**

### **3.1 Connection via M12 connector**

The "...M01" type absolute encoders have separate connectors for the supply and the EtherCAT system.

- Device connectors: M12x4 D-coded socket: Bus in
	- M12x4 D-coded socket: Bus out
	-

- M12x4 A-coded pins: 24 V voltage supply

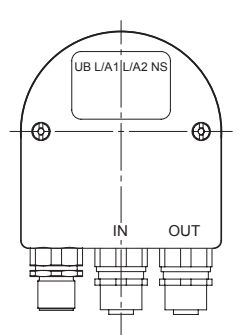

View of the rear of the encoder (see data sheet [CRK11778](http://www.twk.de/data/pdf/11778_e0.pdf) for connector assignment)

### **3.2 EtherCAT wiring**

The physical characteristics of the interface are based on the 100BASE-TX Ethernet standard in accordance with ISO/ I EC 8802-3.

As a result of this:

- The EtherCAT cable must at least meet the requirements according to CAT5.

- The max. cable length between two subscribers may be 100 m.

- Setting the baud rate is not possible/necessary.

In the case of EtherCAT, the network topology normally has a linear structure. However, tree structures or branch-off lines may also be implemented by means of bus modules with an integrated switch port.

In contrast to the EDP networks which are usual today, hubs are not permissible, and a standard switch is only permitted directly to the rear of the master (the first subscriber must then possess a MAC address).

For wiring purposes, we recommend pre-assembled data cables with M12 connectors moulded on at both ends. These can be ordered from us in various lengths (see data sheet [CRK11778](http://www.twk.de/data/pdf/11778_e0.pdf)).

Terminating resistors are not necessary.

### <span id="page-6-0"></span>**3.3 Addressing**

Manually setting the subscriber address is not necessary. It is assigned automatically by the EtherCAT master in accordance with the physical sequence in the bus.

### **3.4 Status LEDs**

Four LEDs are housed in the absolute encoder's connecting cap. These have the following meanings:

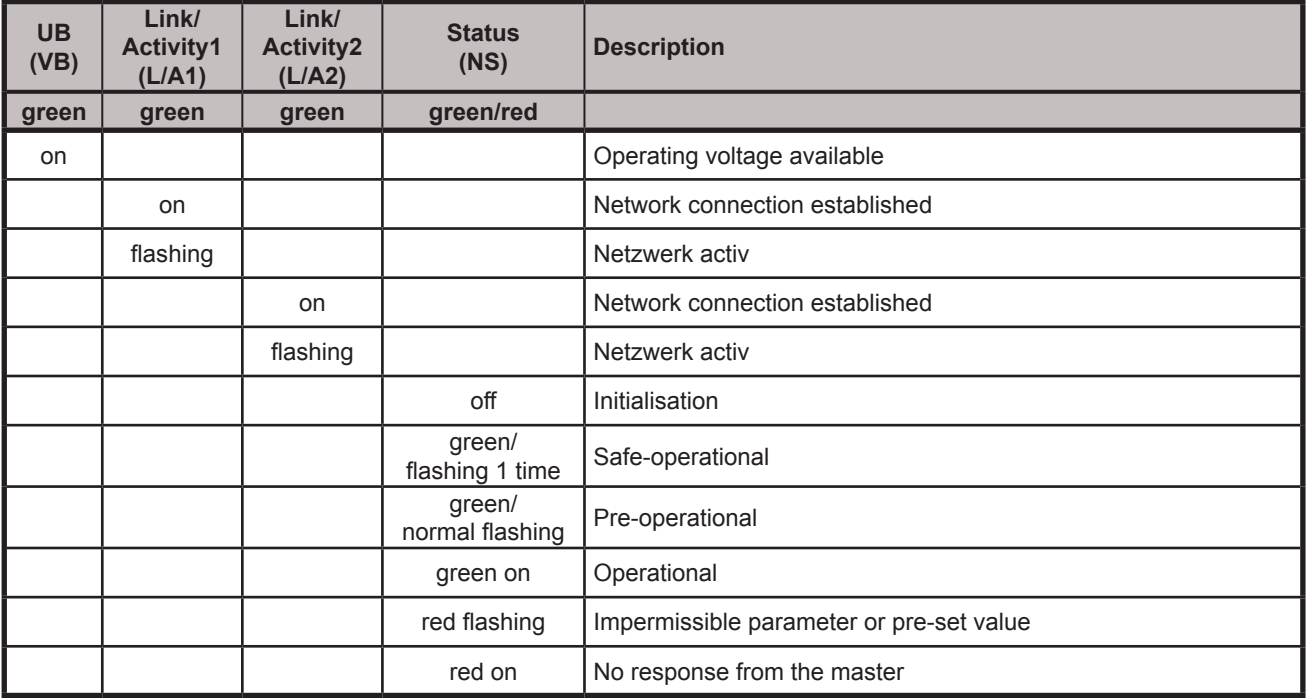

Brief flickering on the part of the red status (NS) LED after switching on the voltage indicates the absolute encoder's booting process.

### **3.5 XML file**

An XML file to integrate the absolute encoder into a project planning tool is available for download on our website [www.twk.de](http://www.twk.de) (under documentation). This describes the features of the EtherCAT subscriber in the standardised XML format.

After integrating the XML file into the project planning tool (e.g. TwinCAT System Manager from Beckhoff), the absolute encoder can be integrated off-line into the bus. However, access to the parameters and diagnostic information (CANopen over EtherCAT) is only possible after reading these out (online) from the absolute encoder. See [Chapter 6.](#page-15-0)

### <span id="page-7-0"></span>**4. Process data exchange**

The absolute encoder transmits its position (4 bytes) and receives a control word (2 bytes) as process data objects (PDO). The data format is as follows:

### **4.1 Position data format (position\_value)**

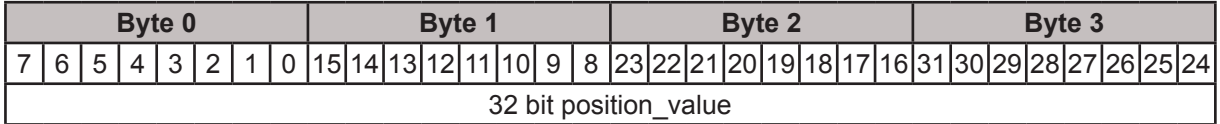

The positions are depicted in Intel format (Little Endian).

The absolute encoder's counting direction, resolution and total number of steps can be changed via the CoE parameters 6000<sub>n</sub>, 6001<sub>n</sub> and 6002<sub>n</sub>. Failsafe storage of the modified parameters is carried out via the CoE parameter 1010<sub>h</sub>. See <u>[Chapter 5.2.5](#page-9-0)</u> and <u>[Chapter 5.4.](#page-12-0)</u>

### **4.2 Control word data format (control\_value)**

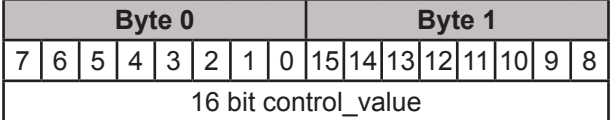

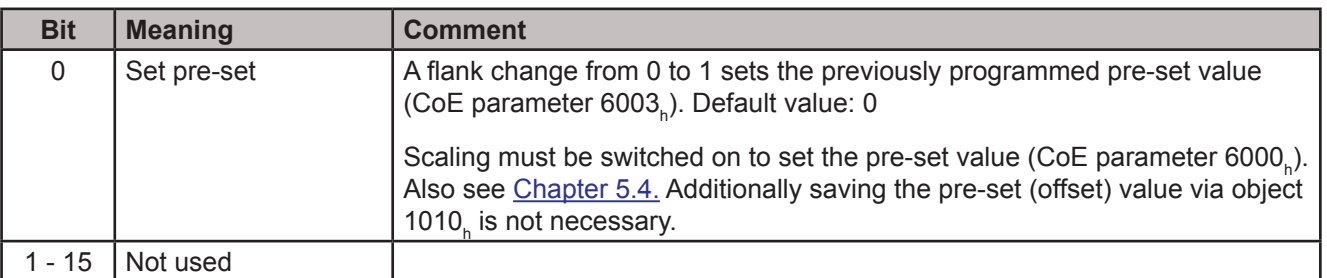

# <span id="page-8-0"></span>**5. Programming and diagnosis (CANopen over EtherCAT)**

In the case of CANopen over EtherCAT, all parameters and diagnostic information are located in what is called the object directory. By specifying their index and sub-index, they can be modified or read there with the SDO (Service Data Object) message. The object directory is sub-divided into the following areas:

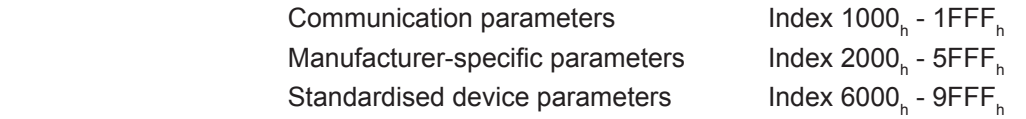

Refer to the following tables for a description of the individual parameters and diagnostic information.

### **5.1 Overview of the object directory**

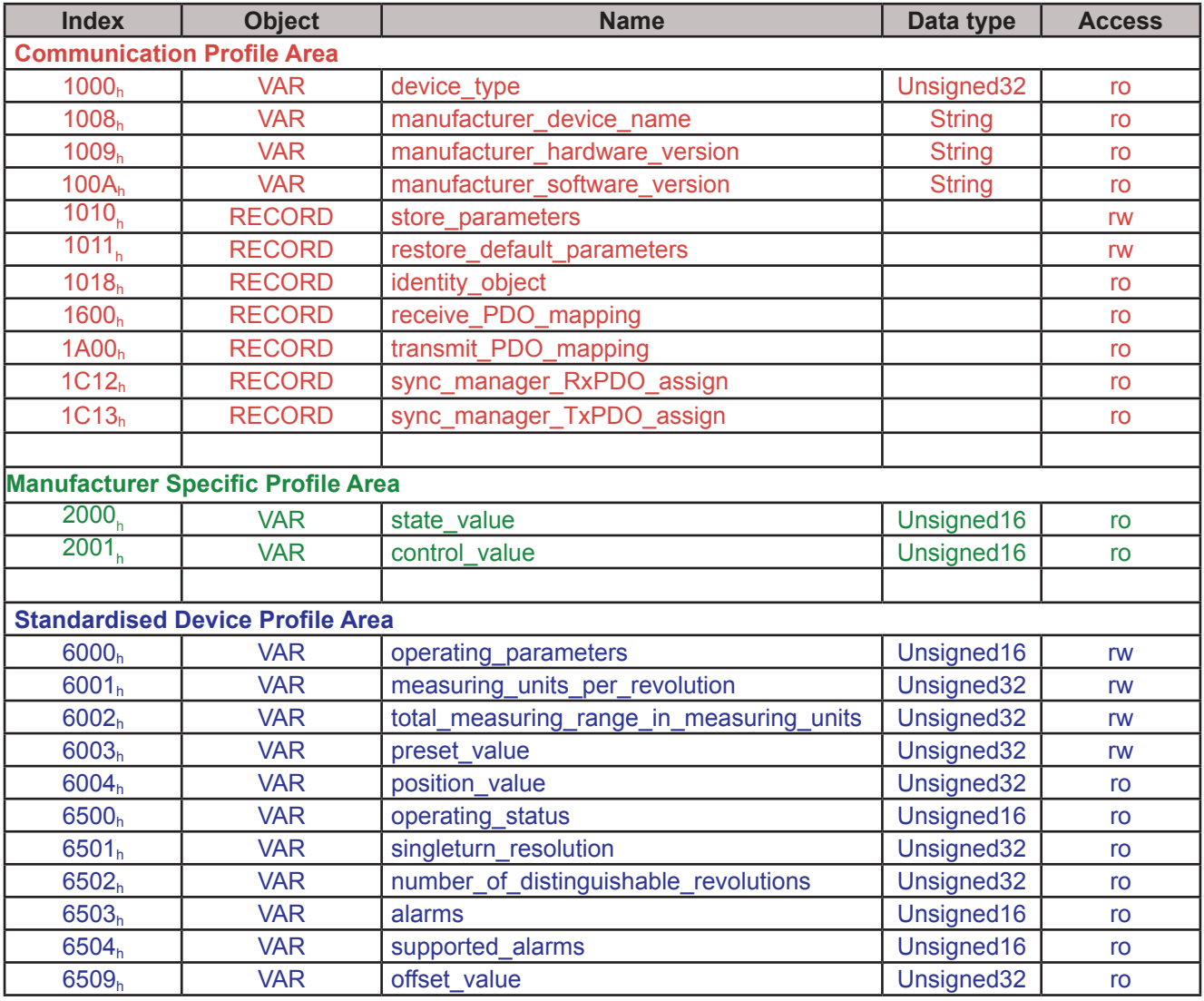

### <span id="page-9-0"></span>**5.2 Communication parameters**

### **5.2.1 Object 1000<sub>h</sub> - Device type**

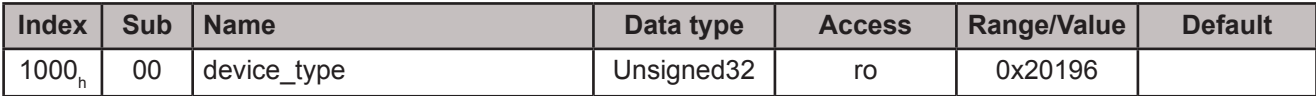

### 5.2.2 Object 1008<sub>h</sub> - Manufacturer device name

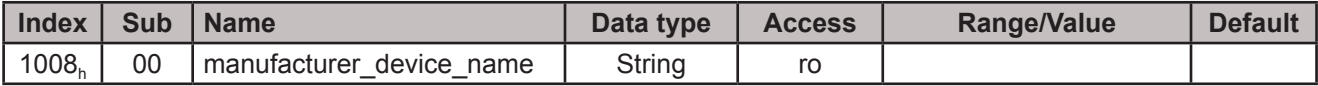

e.g. CRKxx12R12C1xx

### 5.2.3 Object 1009<sub>h</sub> - Manufacturer hardware version

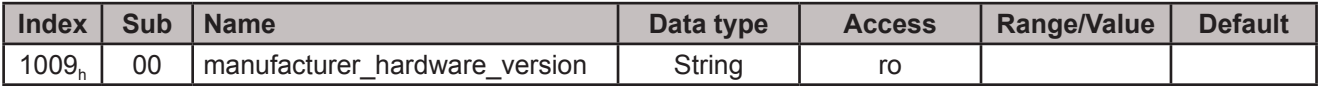

Contains the current manufacturer hardware version e.g.: "2.00"

#### 5.2.4 Object 100A<sub>h</sub> - Manufacturer software version

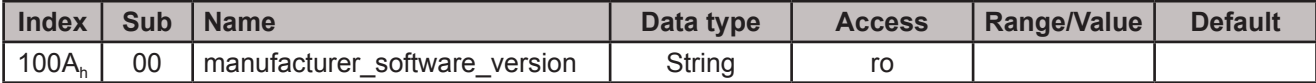

Contains the current manufacturer software version e.g.: "3.00"

### 5.2.5 Object 1010<sub>h</sub> - Store parameters

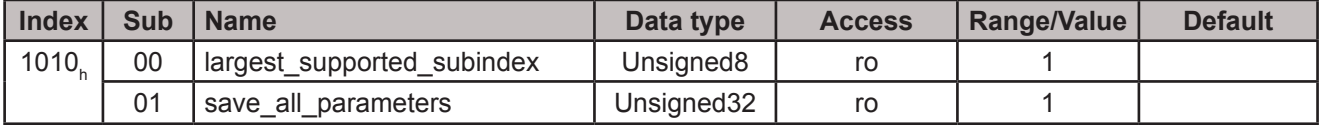

Writing "save" (hex: 0x65766173) in sub-index 1 leads to the failsafe saving of the parameters in the EEPROM. Following execution, the value is reset to "1".

### 5.2.6 Object 1011<sub>h</sub> - Restore default parameters

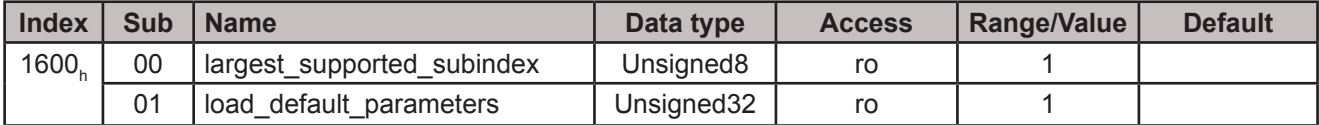

By writing "load" (hex: 0x64616F6C) in sub-index 1, the parameters' default values are loaded into the EE-PROM and become immediately active. Following execution, the value is reset to "1".

# <span id="page-10-0"></span>5.2.7 Object 1018<sub>h</sub> - Identity Object

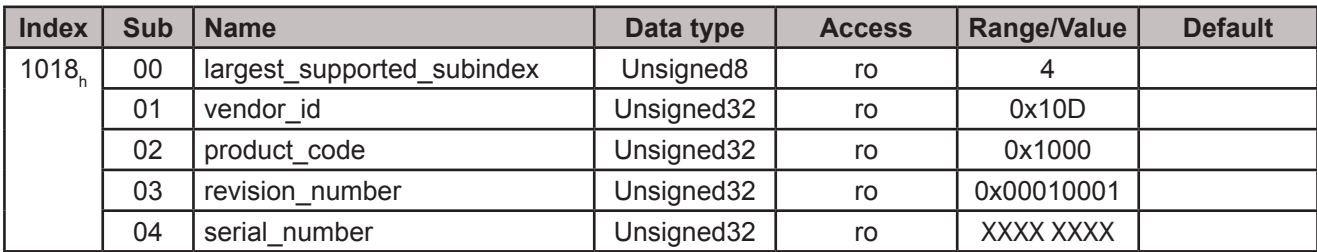

# 5.2.8 Object 1600<sub>h</sub> - Receive PDO mapping

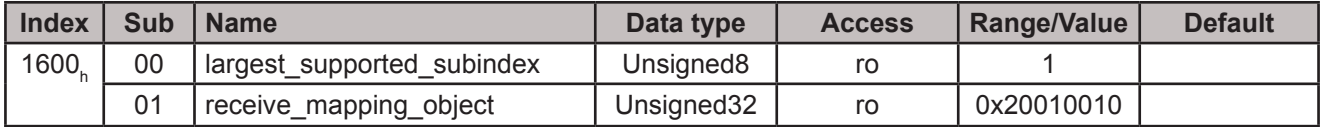

The encoder receives the control byte index 0x2001 as PDO.

# **5.2.9 Object 1A00, - Transmit PDO mapping**

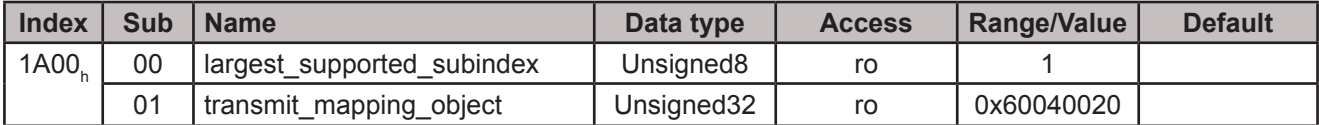

The encoder transmits the position value index 0x6004 as PDO.

# 5.2.10 Object 1C12<sub>h</sub> - Sync manager channel 2 (process data output)

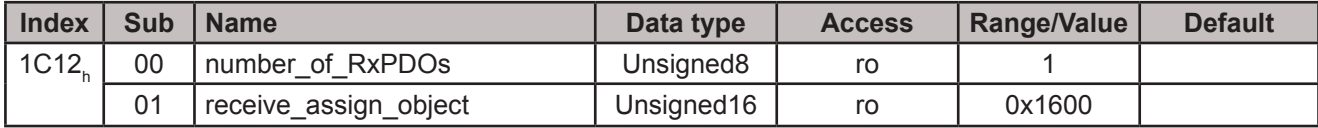

# 5.2.11 Object 1C13<sub>h</sub> - Sync manager channel 3 (process data input)

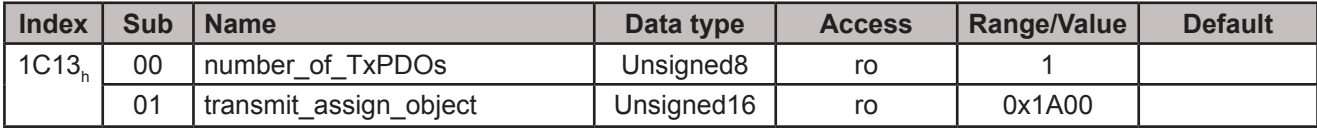

### <span id="page-11-0"></span>**5.3 Manufacturer-specific parameters**

# **5.3.1 Object 2000<sub>n</sub> - State value**

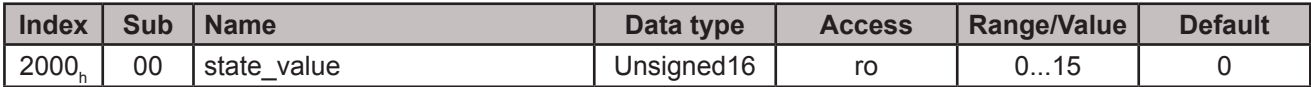

The object 2000<sub>n</sub> displays detailed parameterisation errors and information. An entry in state\_value is displayed by the highest-value bit in the object 6503<sub>h</sub> "Alarms" [\(Chapter 5.5.4\)](#page-14-0). The red status LED also flashes in addition to the current green status. (Also see [Chapter 3.4](#page-6-0))

The bits have the following meanings:

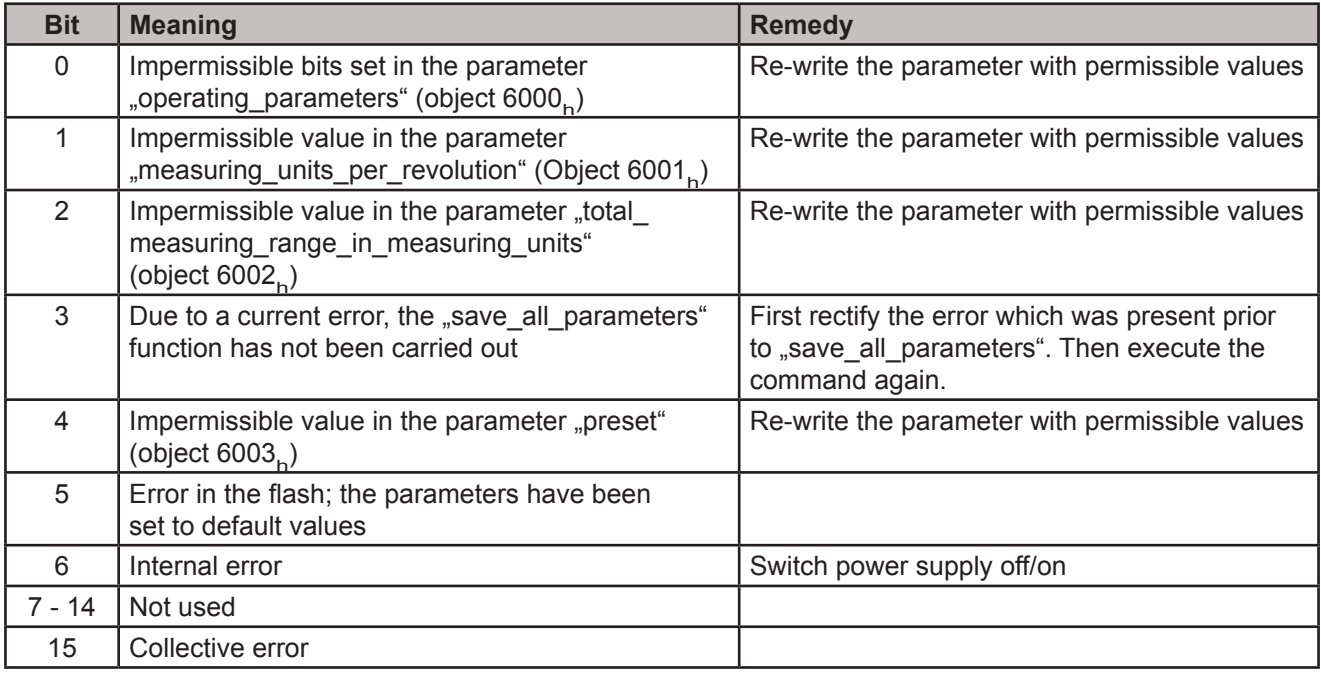

### 5.3.2 Object 2001<sub>h</sub> - Control value

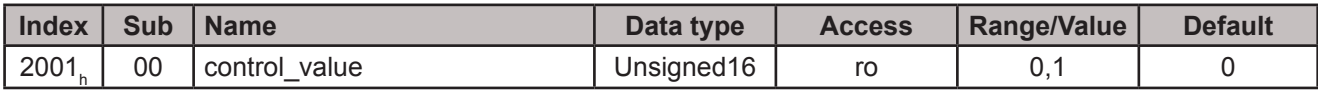

The bits have the following meanings:

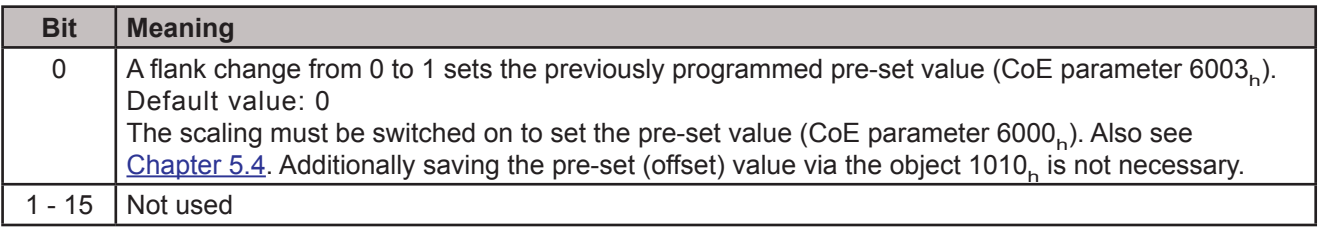

Access to the control word is only possible via a PDO. In the object directory, it is "read only"!

### <span id="page-12-0"></span>**5.4 Standardised device parameters**

Those parameters marked with "rw" in this chapter can be set by the user. To store the parameters in a failsafe manner in the encoder's EEPROM, the "save" command must then be executed under the object 1010<sub>n</sub>. See <u>[Chapter 5.2.5](#page-9-0)</u>

### 5.4.1 Object 6000<sub>h</sub> - Operating parameters

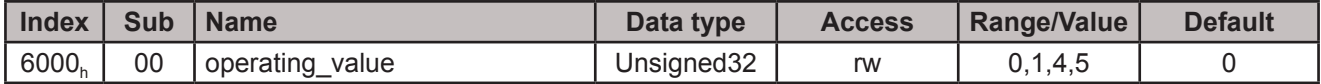

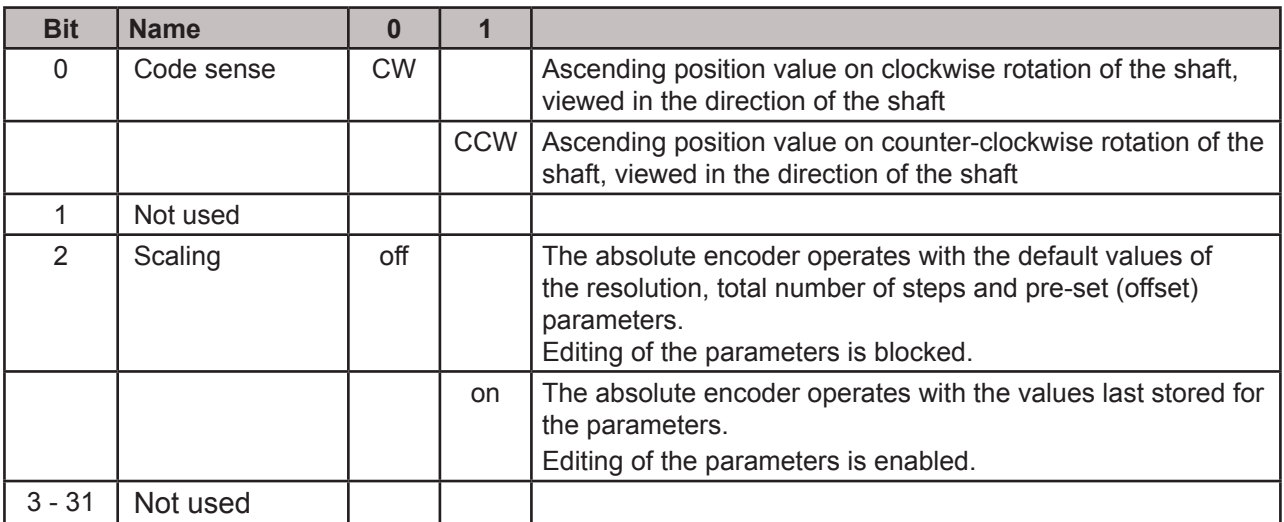

### 5.4.2 Object 6001<sub>h</sub> - Measuring units per revolution

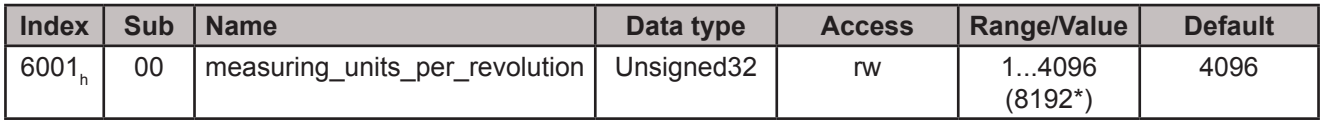

This parameter can be used to set the absolute encoder's resolution in steps per revolution. Before changing the resolution, scaling must be switched on via object 6000<sub>n</sub> bit 2.

### 5.4.3 Object 6002<sub>h</sub> - Total measuring range in measuring units

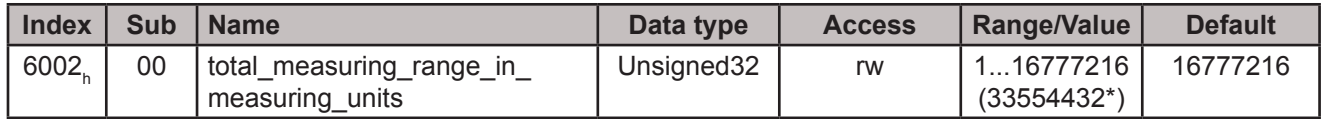

This parameter can be used to set the absolute encoder's total number of steps. The total number of steps is the product of the resolution and the number of revolutions.

Before changing the resolution, scaling must be switched on via object 6000<sub>n</sub> bit 2.

**Note:** It must be noted that internal calculation of the number of revolutions within the encoder is carried out in powers of 2. Irrespective of this requirement, the user can programme the desired total number of steps and the desired resolution according to the application. If necessary, the absolute encoder makes use of the next highest power of 2 during calculation. In this case, the values are designated as the actual resolution or the actual total number of steps and are displayed as the parameter value.

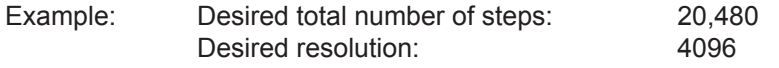

\*The values in brackets are valid for encoders with 13 Bit resolution

<span id="page-13-0"></span>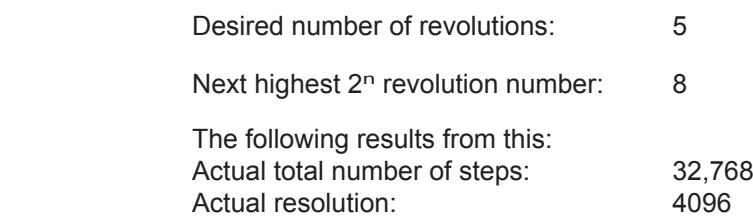

### **5.4.4 Object 6003<sub>h</sub> - Preset**

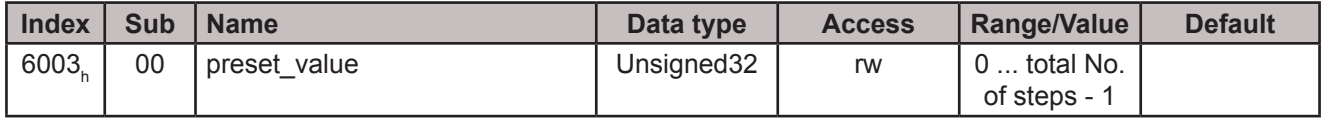

This parameter can be used to set the absolute encoder's position value to any arbitrary value within its total number of steps. The value entered here is output directly as the new position value. The difference between the displayed and the internal position value is stored as the offset in object 6509<sub>h</sub>.

Before changing the pre-set value, scaling must be switched on via object 6000<sub>n</sub> bit 2.

The pre-set value can also be set via the PDO "control\_value" in the I/O data traffic. See [Chapter 5.3.2](#page-11-0)

# 5.4.5 Object 6004<sub>h</sub> - Position

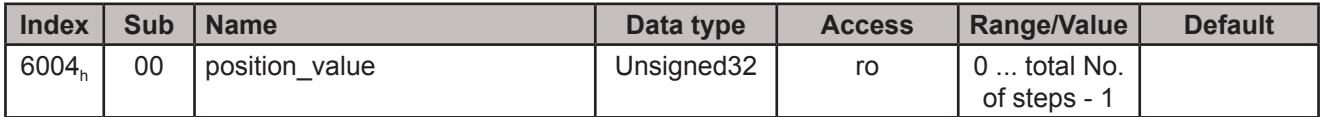

This value is the position value and is output via the PDOs. (See [Chapter 4](#page-7-0))

### <span id="page-14-0"></span>**5.5 Standardised device diagnosis**

# 5.5.1 Object 6500<sub>h</sub> - Operating status

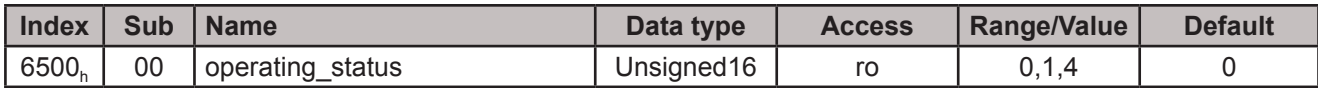

The object 6500<sub>h</sub> depicts the operating status of the absolute encoder. The bits have the same meaning as in the object 6000<sub>h</sub>.

# **5.5.2 Object 6501<sub>h</sub> - Singleturn resolution**

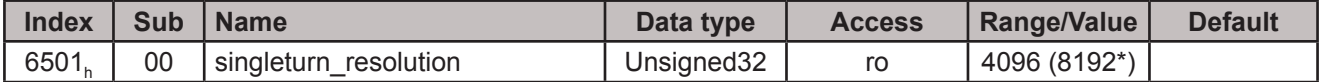

Specifies the maximum resolution which can be set.

### 5.5.3 Object 6502<sub>h</sub> - Number of distinguishable revolutions

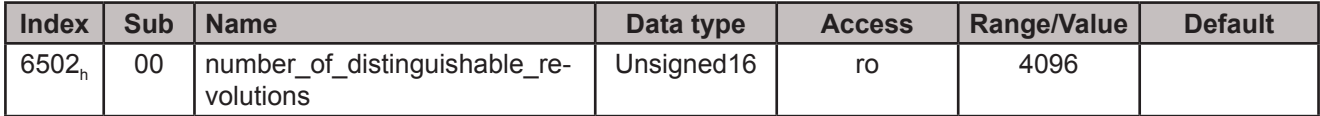

Specifies the maximum number of revolutions.

# **5.5.4 Object 6503<sub>h</sub> - Alarms**

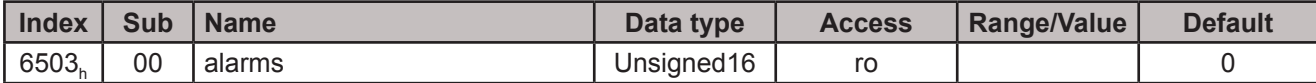

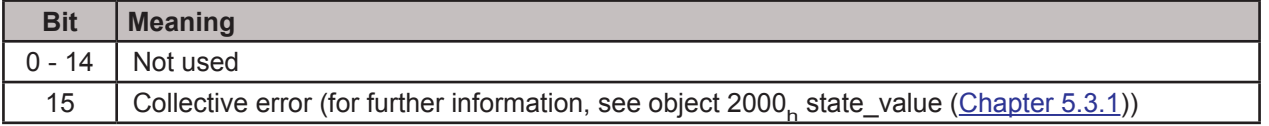

# 5.5.5 Object 6504<sub>h</sub> - Supported alarms

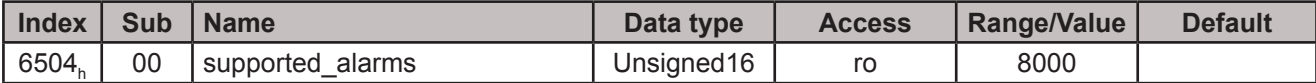

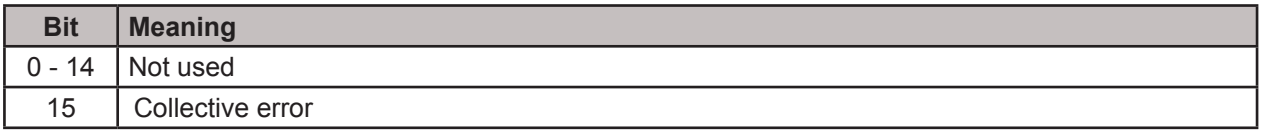

### 5.5.6 Object 6509<sub>h</sub> - Offset

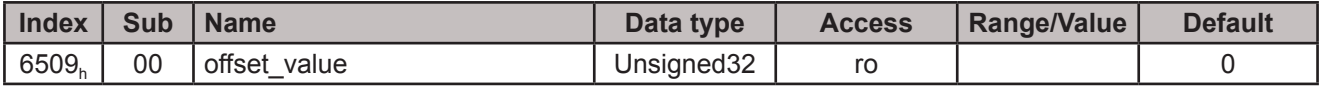

See object 6003<sub>h</sub> pre-set (<u>[Chapter 5.4.4](#page-13-0)</u>)

\*The values in brackets are valid for encoders with 13 Bit resolution

# <span id="page-15-0"></span>**6. TwinCAT system manager**

### **6.1 Installation der XML-Datei**

- Copy the downloaded XML file to the **..\Twincat\Io\Ethercat** directory
- Start the TwinCAT system manager

### **6.2 Online commissioning**

If the system is connected and capable of running, reading-in the bus structure online is the simplest option. This procedure is described here examplarily for the encoder CRK.

Create a new project, mark "I/O devices" and click onto the "wand".

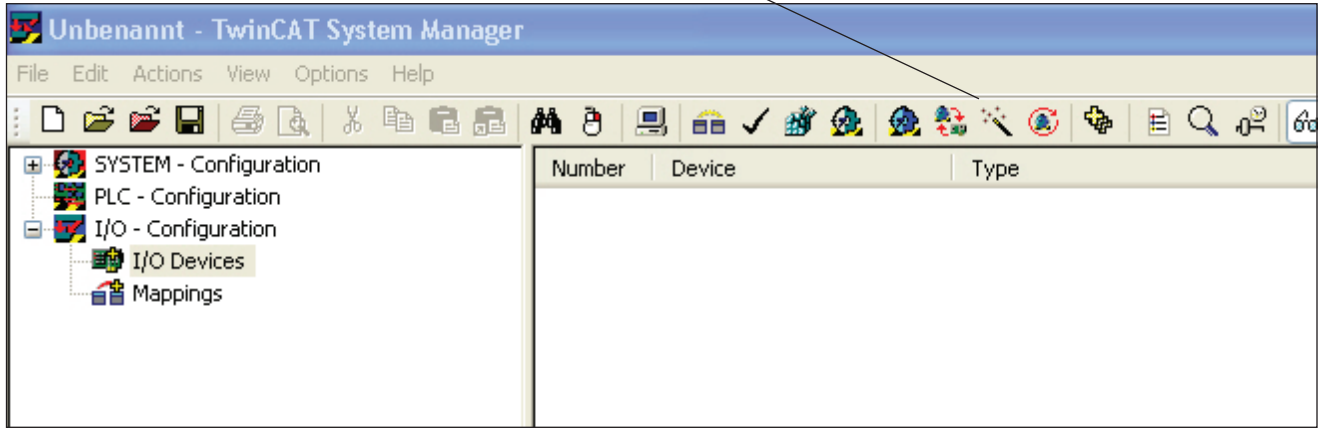

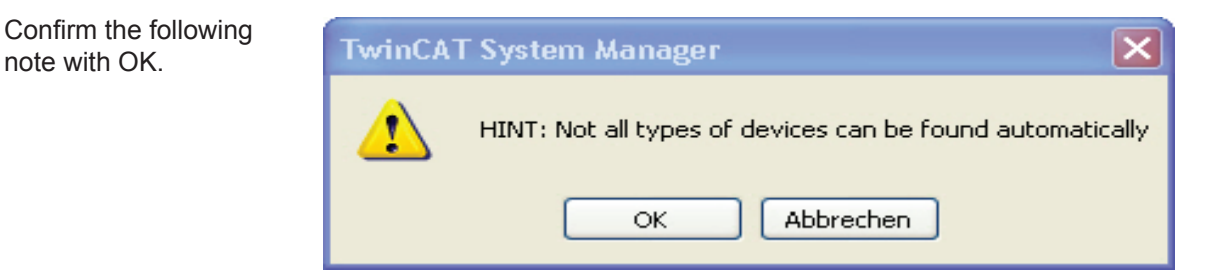

TwinCAT should then locate your network card. Confirm this with OK.

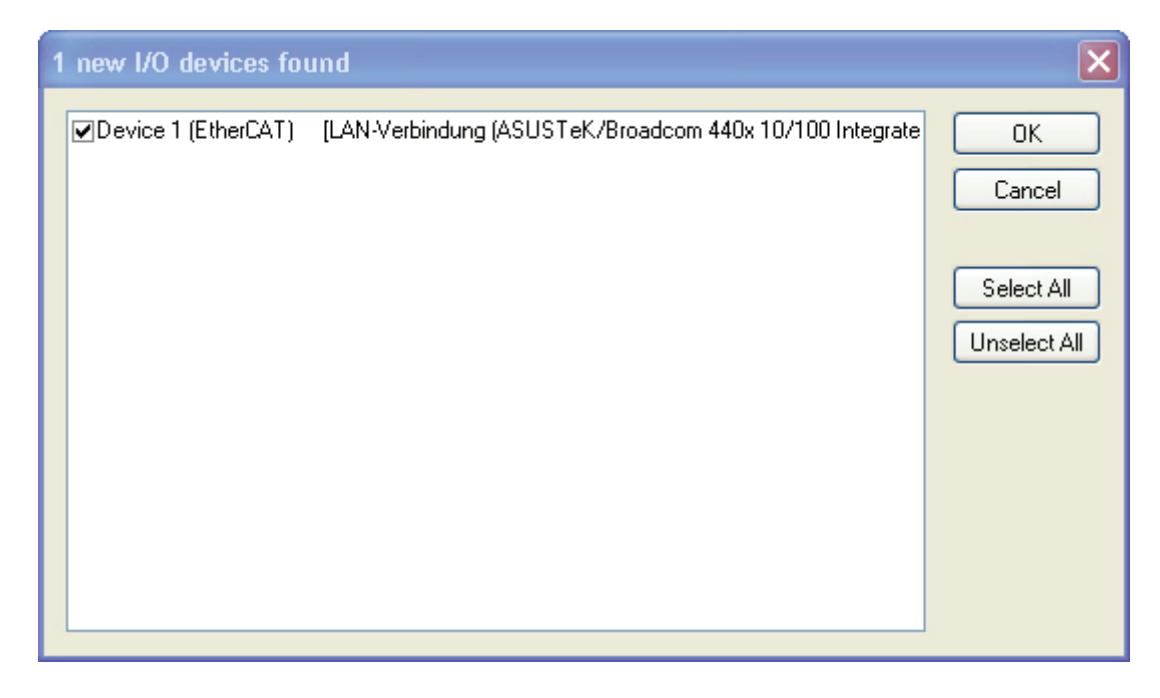

# **6. TwinCAT System Manager**

After confirming the following dialogue with "Yes", all connected devices should be located. In this case, the EtherCAT master (device 1), a Beckhoff bus terminal with I/O modules and the TWK CRK absolute encoder.

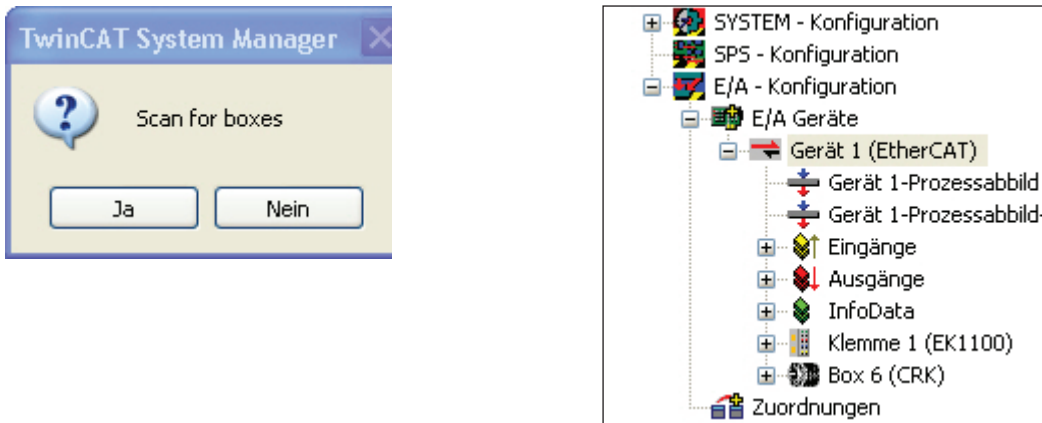

If the so-called free run is now also activated, the I/O data are cyclically exchanged and can be monitored in the TwinCAT.

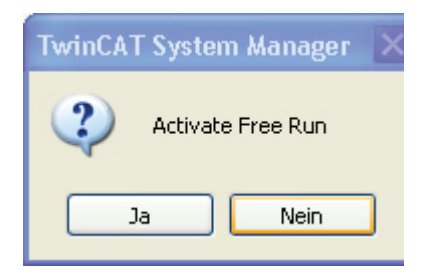

Clicking onto the CRK's "Inputs" displays the absolute encoder's input data.

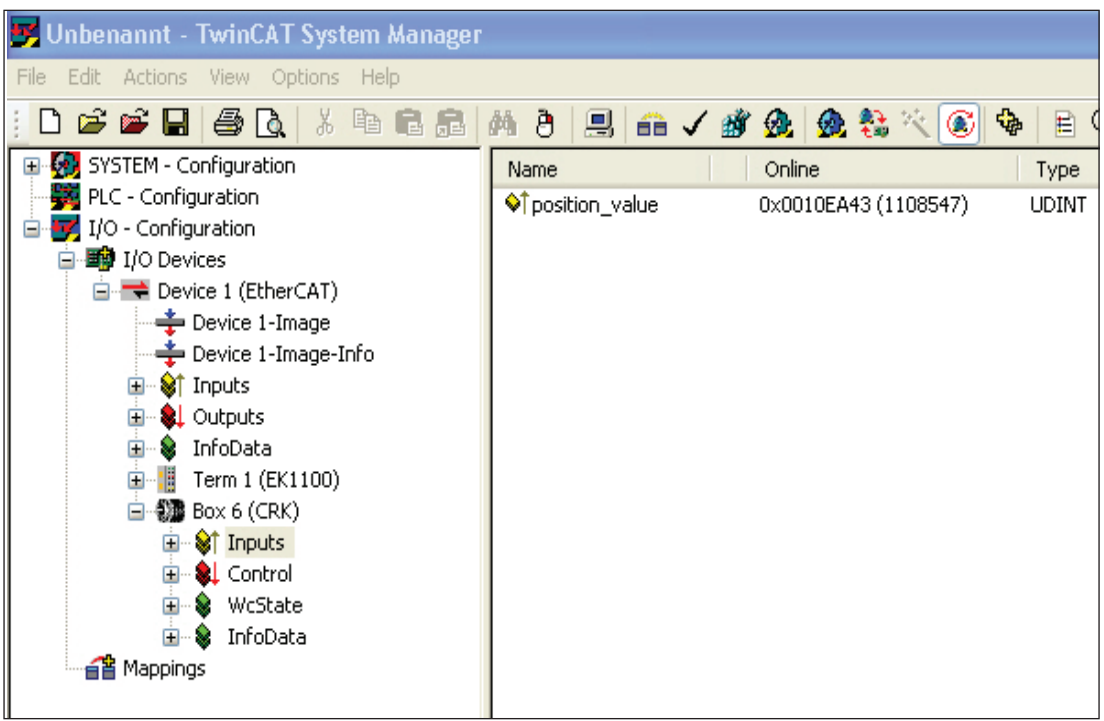

If you click onto the CRK itself instead, the following screen's register takes you to the absolute encoder's configuration and parameterisation.

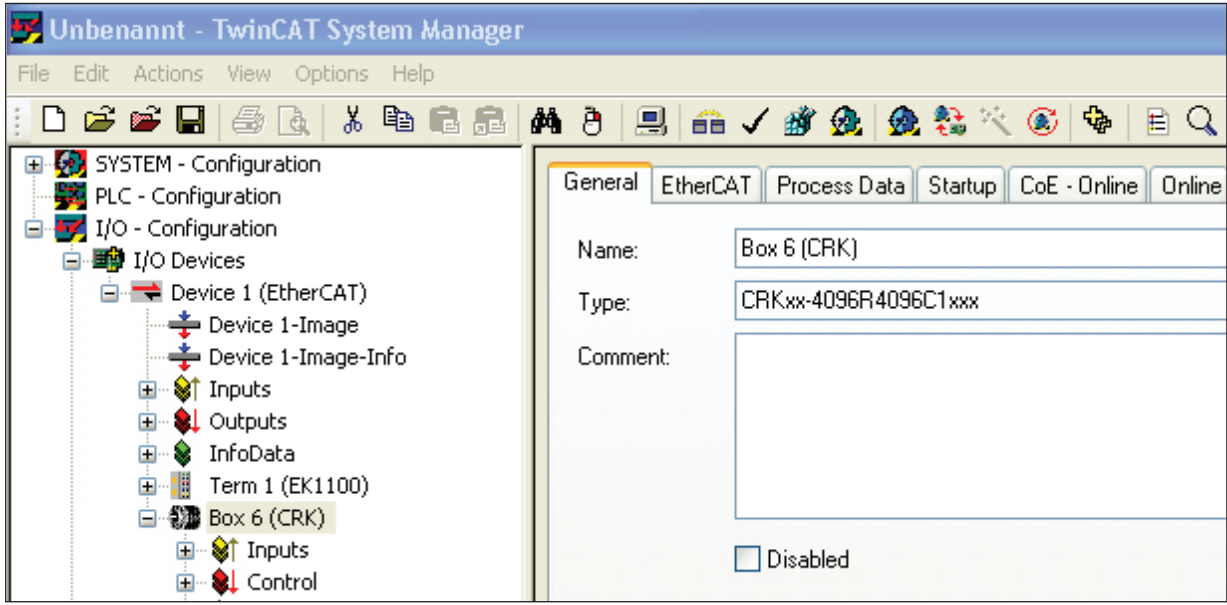

The CoE online register accesses the parameter and diagnostic data. All parameters identified with "RW" can be changed. The description of the parameters can be found in Chapter 4. After changing the parameters, do not forget to save them in a failsafe manner via parameter 1010<sub>h</sub>.

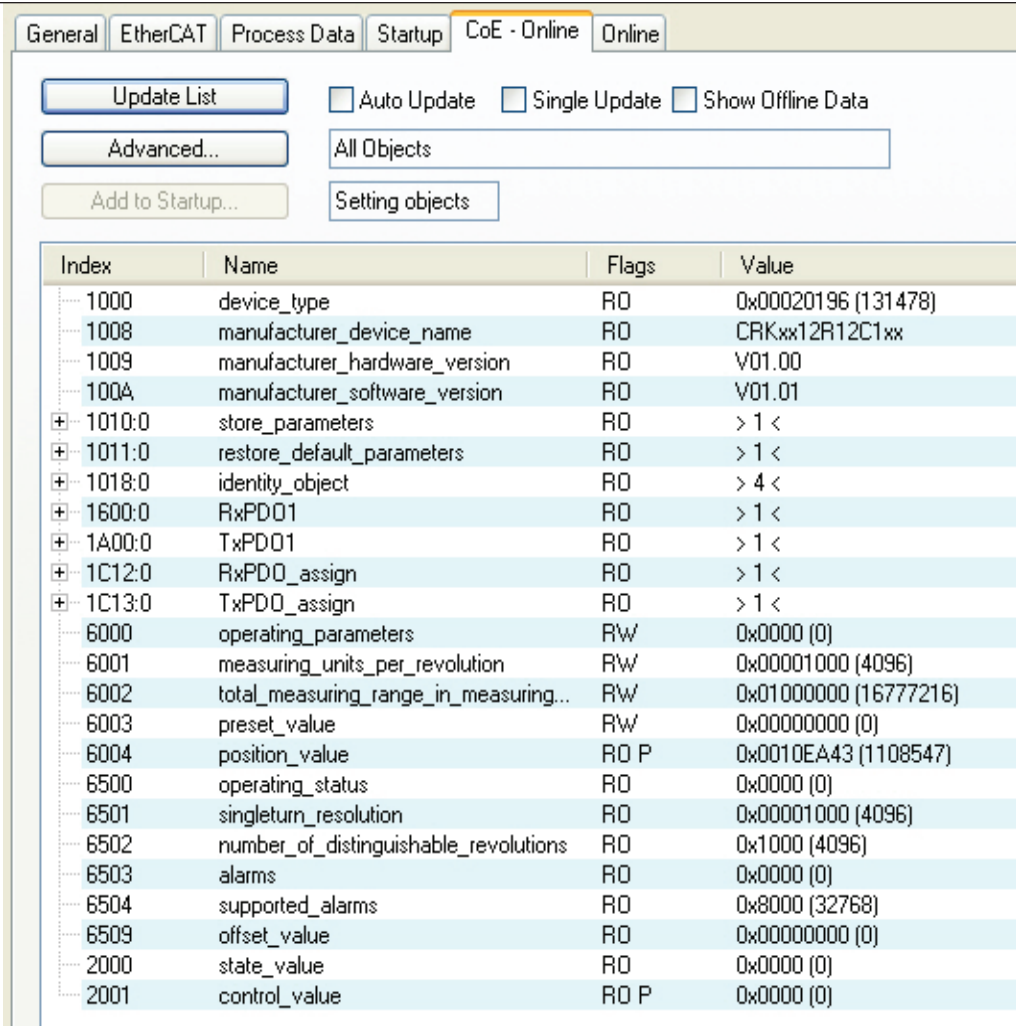